# "QuickCopy" ir kompiuterinė programinė įranga "QuickCopy"

Interaktyvios naudojimo instrukcijos

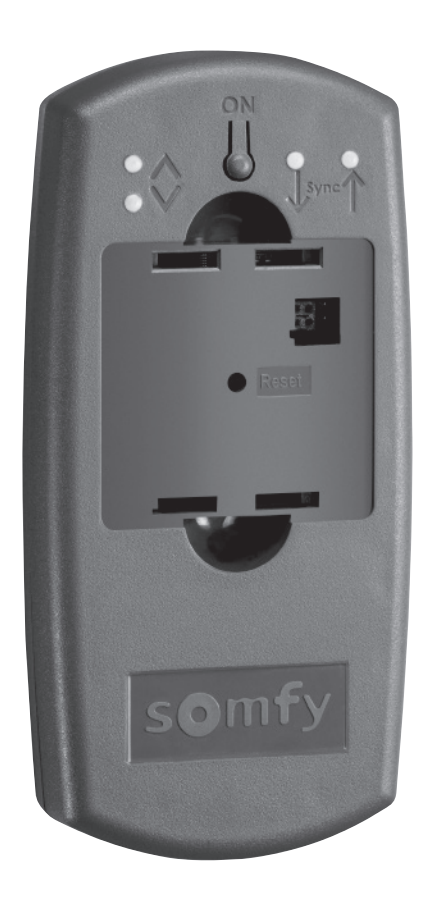

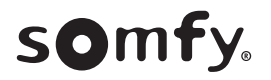

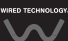

## PASVEIKINIMO PUSLAPIS

Naudojant prietaisą "QuickCopy", galima greitai nukopijuoti prietaiso "Chronis" / "Soliris Smoove" arba "Smoove UNO io" nustatymus į kitus "Chronis" / "Soliris Smoove" ir "Smoove Uno io" valdiklius. "QuickCopy" valdomas per prijungtą prietaisą "Chronis" / "Soliris Smoove" ir "Smoove Uno io" (žr. skyrių "Prietaiso "Smoove" ekraninių klavišų funkcijos").

Prietaisas "QuickCopy" maitinamas baterijomis, tačiau energija jam gali būti tiekiama ir iš kompiuterio per USB sąsają.

#### Šis vadovas yra interaktyvus

- Turinyje spustelėję kiekvieną pavadinimą arba puslapio numerį, iš karto jį atidarysite.
- Kiekvieno puslapio apačioje spustelėję *[ Back to Turinys ]*, grįšite į turinį.

## <span id="page-2-0"></span>TURINYS

## *[ instrukcijos Interaktyvios[*

.<br>Spustelėję kiekvieną pavadinimą, galite iš karto jį atidaryti.

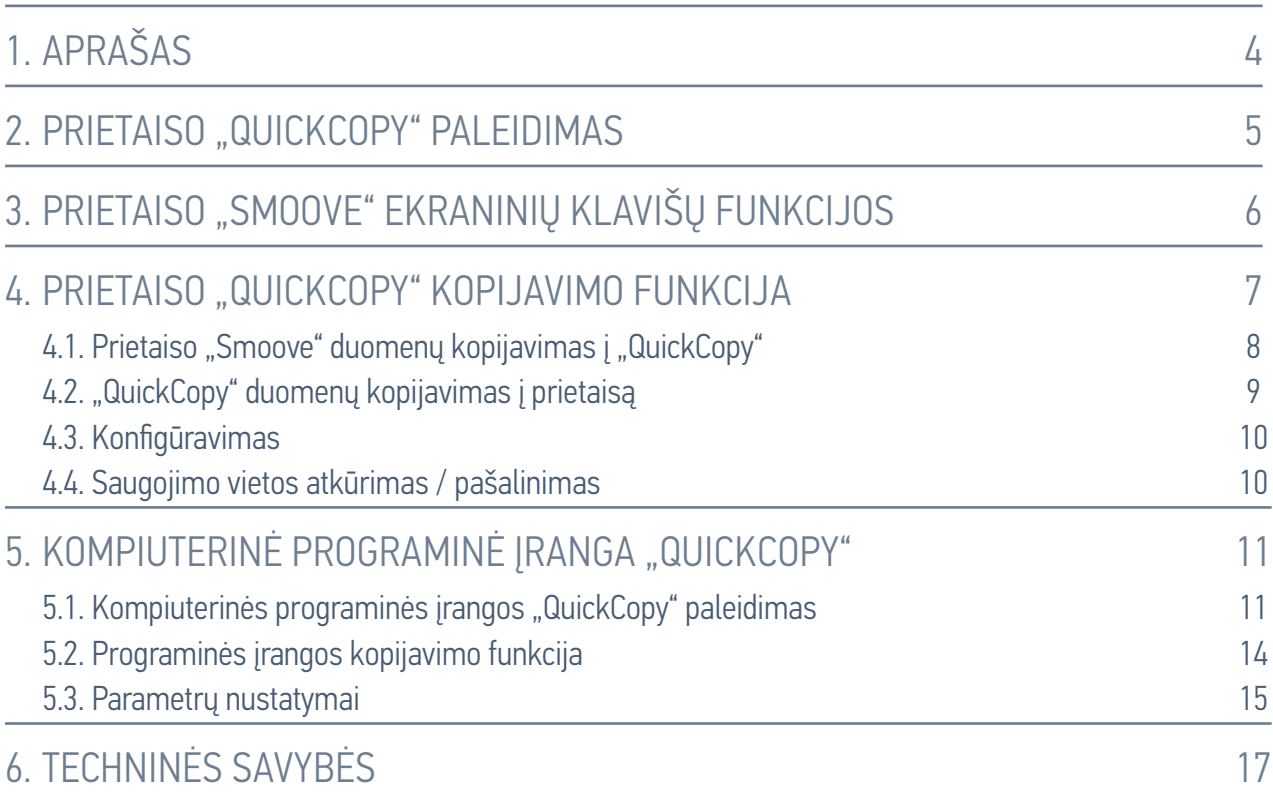

## <span id="page-3-0"></span>1. APRAŠAS

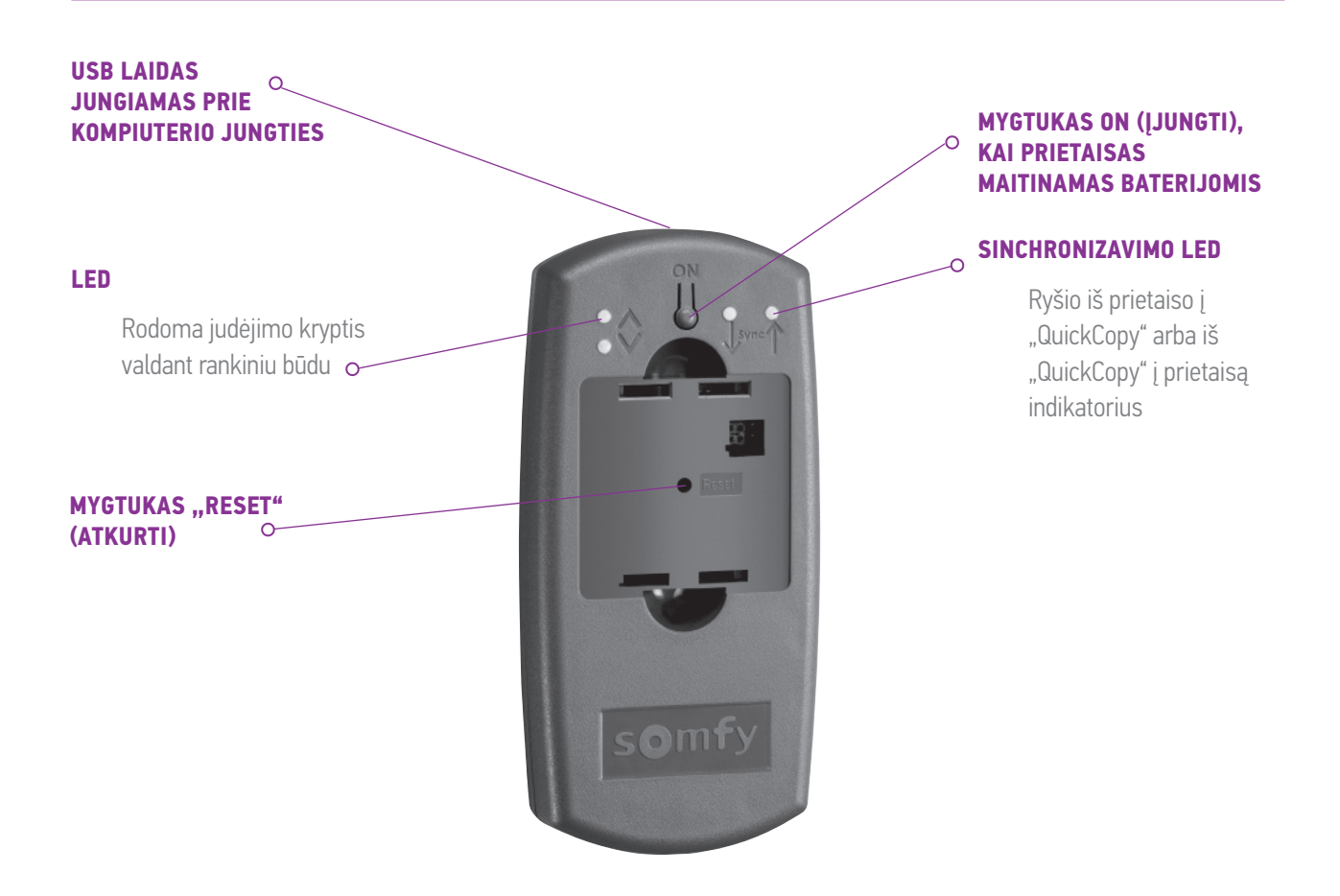

Prietaisui "QuickCopy" naudoti sukurta kompiuterinė programinė jranga "QuickCopy". Tai patogi naudoti programinė įranga, leidžianti kopijuoti prietaiso nustatymus į papildomus prietaisus (pvz., prietaisą "QuickCopy") bei kopijuoti prietaiso "Chronis" / "Soliris Smoove" ir "Smoove Uno io" parametrų nustatymus.

## <span id="page-4-0"></span>2. PRIETAISO "QUICKCOPY" PALEIDIMAS

- 1. Atsukite 4 varžtus ir atidarykite prietaisą.
- 2. Idėkite baterijas į prietaisą "QuickCopy" ir ij uždarę priveržkite varžtus.
- 3. Prijunkite prietaisa "Chronis" / "Soliris Smoove" arba "Smoove Uno io" prie prietaiso "QuickCopy".
- 4. Paspauskite prietaiso "QuickCopy" mygtuką ON (jjungti), kad į prietaisą "Chronis" / "Soliris Smoove" arba "Smoove Uno io" būtų tiekiamas maitinimas.
	- $>$  Trumpai rodomas užrašas "Somfy" ir "Operating menu" (naudojimo meniu).

Pastaba. Jei prietaisas nenaudojamas, apytiksliai po 3 minučių jo maitinimas automatiškai išjungiamas.

Baigę kopijavimo procedūrą, prietaisą "Smoove" iš karto atjunkite.

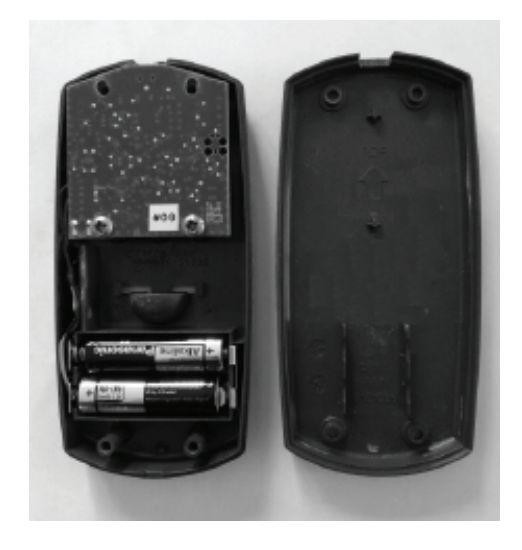

## <span id="page-5-1"></span><span id="page-5-0"></span>3. PRIETAISO "SMOOVE" EKRANINIŲ KLAVIŠŲ FUNKCIJOS

Prijungto prietaiso "Chronis" / "Soliris Smoove" ekraninių klavišų funkcijos yra tokios pat, kaip ir jprastai naudojamo prietaiso.

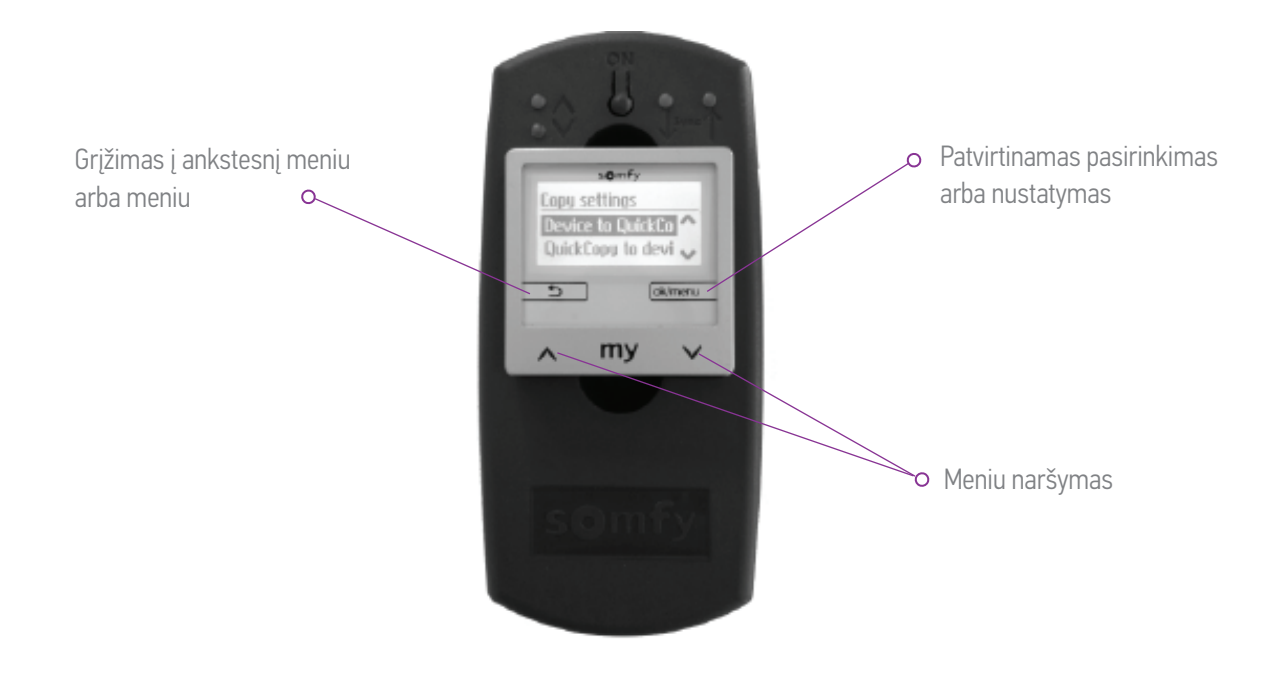

## <span id="page-6-1"></span><span id="page-6-0"></span>4. PRIETAISO "QUICKCOPY" KOPIJAVIMO FUNKCIJA

Pagrindiniame prietaiso "Smoove" ekrane rodoma "Copy settings" (kopijavimo nustatymai) ir toliau nurodytos parinktys.

- "Device to QuickCopy" (prietaiso duomenys į "QuickCopy"): nustatymai iš prijungto prietaiso "Smoove" nukopijuojami į "QuickCopy" saugyklą (žr. skyrių "Prietaiso "Smoove" duomenų .("*["QuickCopy "į kopijavimas](#page-7-1)*
- "QuickCopy to device" ("QuickCopy" duomenys į prietaisą): vykdomas atvirkštinis procesas: nustatymai iš "QuickCopy" saugyklos nukopijuojami į prijungtą prietaisą "Smoove" (žr. skyrių "" QuickCopy" duomenų kopijavimas į prietaisą").
- "Configure" (konfigūravimas): išjungiama kopijavimo funkcija. "QuickCopy" naudojamas kaip prietaiso maitinimo šaltinis (žr. skyrių ..*[Konfigūravimas](#page-9-1)*").

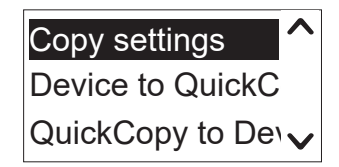

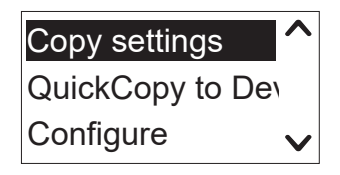

## <span id="page-7-1"></span><span id="page-7-0"></span>4.1. Prietaiso "Smoove" duomenų kopijavimas į "QuickCopy"

#### Kopijavimo nustatymai

- 1. Patvirtinkite "Device to QuickCopy" (prietaiso duomenys j "QuickCopy").
	- > Meniu punkte "QuickCopy Target" ("QuickCopy" paskirties vieta) galima rinktis iš 10 skirtingų saugojimo paskirties vietų (nuo "Name 1" (1 pavadinimas) iki "Name 10" (10 pavadinimas)).

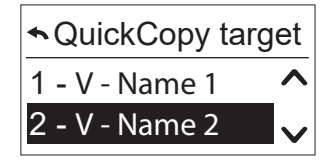

Pastaba. 1–10 saugojimo paskirties vietų pavadinimai yra pastovūs ir jų negalima pakeisti naudojant prietaisą "QuickCopy". Dėl šios priežasties saugojimo paskirties vietos dokumentuojamos atskirai.

Saugojimo paskirties vietų būsena rodoma simboliu:

- X vieta tuščia
- užimta vieta V -
- 2. Slinkite iki saugojimo paskirties vietos ir įrašykite savo pasirinkimą.
	- $>$  Trumpai žalia spalva šviečia prietaiso "QuickCopy" sinchronizavimo LED ir rodomas šis pranešimas: "Sending configuration to the QuickCopy tool" (siunčiama konfigūracija į įtaisą "QuickCopy").

Pastaba. Jei saugojimo paskirties vieta jau užimta, rodomas šis pranešimas: "Already stored data will be overwritten" (jau saugomi duomenys bus perrašyti). Patvirtinkite šią parinkti arba išeikite.

#### Tik laiko ir datos kopijavimas

Esant gamyklinei būsenai, prietaiso "QuickCopy" saugykla yra tuščia, joje nėra laiko ir datos nustatymų. Čia galite rinktis kopijuoti tik iš prijungto prietaiso "Smoove" į prietaisą "QuickCopy". Jei prietaisas "QuickCopy" maitinamas baterijomis, laiko ir datos duomenys išlieka visa laikotarpi. kol prietaisas maitinamas baterija. Tačiau pakeitus baterijas, laiką ir datą būtina nukopijuoti / nustatyti iš naujo.

- 1. Patvirtinkite parinkti "Only time+date" (tik laikas ir data), einančią po saugojimo paskirties vietos Nr. 10.
	- > Rodomas šis pranešimas: ... Sending time/date to the QuickCopy tool" (siunčiami laiko / datos duomenys į įtaisą "QuickCopy").

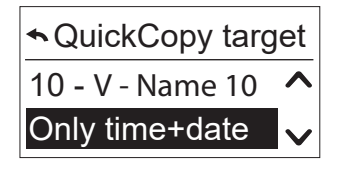

2. Baigę kopijavimo procedūrą, atjunkite prietaisą "Smoove".

## <span id="page-8-1"></span><span id="page-8-0"></span>4.2. "QuickCopy" duomenų kopijavimas į prietaisą

#### Kopijavimo nustatymai

- 1. Patvirtinkite "QuickCopy to device" ("QuickCopy" duomenys į prietaisą).
	- > Meniu punkte "QuickCopy source" ("QuickCopy" šaltinis) galima rinktis iš 10 skirtingų saugojimo paskirties vietų (nuo "Name 1"  $(1$  pavadinimas) iki "Name  $10$ "  $(10$  pavadinimas)).

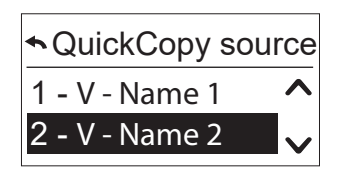

Saugyklos būsena rodoma simboliu:

- X vieta tuščia
- V vieta užimta
- 2. Slinkite iki saugojimo paskirties vietos ir įrašykite savo pasirinkimą.
	- $>$  Trumpai žalia spalva šviečia sinchronizavimo LED ir rodomas šis pranešimas: "Getting configuration from the QuickCopy tool" (gaunama konfigūracija iš įtaiso "QuickCopy").

Pastaba. Jei galutiniai gaminiai skirtingi, tinkamą perkėlimo laiką reikia įvesti iš naujo. Jei galutinių gaminių ilgis sutampa su saugoma konfigūracija, galite pasirinkti saraše esančią vertę ir tiesiog .patvirtinti

#### Tik laiko ir datos kopijavimas

Jei į prietaisą "Smoove" elektros energija netiekiama kelias valandas, prarandami jame esantys laiko ir datos duomenys. Dėl šios priežasties iš prietaiso "QuickCopy" galima nukopijuoti tik laiką ir datą.

- 1. Pasirinkite parinkti "Only time+date" (tik laikas ir data), einančią po saugojimo paskirties vietos Nr. 10.
- 2. Patvirtinkite šią parinktį.
	- > Rodomas šis pranešimas: "Getting time/date from QuickCopy tool" (gaunami laiko / datos duomenys iš įtaiso "QuickCopy").

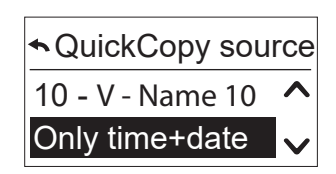

#### <span id="page-9-0"></span>4. PRIETAISO "QUICKCOPY" KOPIJAVIMO FUNKCIJA

### <span id="page-9-1"></span>4.3. Konfigūravimas

Kopijavimo funkcija ir prijungto prietaiso funkcijos išjungiamos taip pat, kaip ir integruotos funkcijos. Dabar prietaisas "QuickCopy" tik tiekia maitinimą.

Patogiai nustatykite reikiamus nustatymus.

Pastaba. Norint vėl įjungti kopijavimo funkciją, prietaisą "Smoove" reikia atjungti ir vėliau vėl prijungti prie prietaiso "QuickCopy".

## 4.4. Saugojimo vietos atkūrimas / pašalinimas

Jei visa "QuickCopy" saugykla buvo pašalinta, paspauskite mygtuką "Reset" (atkurti) ir palaikykite bent 10 sekundžių.

Kaip patvirtinimas trumpai šviečia abu sinchronizavimo LED.

<span id="page-10-1"></span><span id="page-10-0"></span>Programinė įranga yra patogi naudoti pagalbinė priemonė, skirta prietaiso parametrams nustatyti ir kopijuoti. Konfigūracijas galima paruošti kompiuteryje ir vėliau perduoti į prietaisą "QuickCopy". "Chronis" / "Soliris Smoove" arba "Smoove Uno io".

Be to, kompiuteryje galite nuskaityti jau užprogramuotus prietaisus ir, jei reikia, įrašyti nustatymus.

## 5.1. Kompiuterinės programinės įrangos "QuickCopy" paleidimas

#### Programinės įrangos įdiegimas

Sistemos reikalavimai: "Windows 7", "Windows 8" arba "Windows 10".

- 1. Nukopijuokite kompiuteryje esantį failą "QuickCopy PC Software", kurį galite atsisiųsti iš www. wiredcontrols.somfy.com.
- 2. lšskleiskite zip duomenis.
- 3. Paleiskite exe programą.
	- $>$  Sistema paprašys patvirtinti programinės irangos patikimuma.
	- > Paleidžiant, kompiuteryje rodomi toliau nurodyti .pranešimai

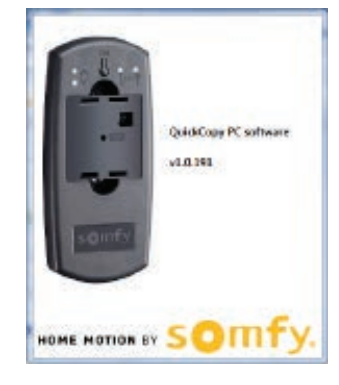

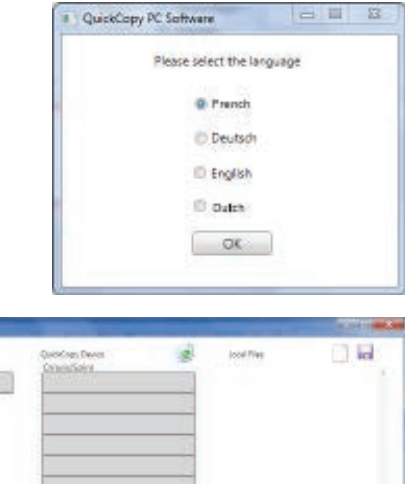

4. Pasirinkite kalbą ir paspauskite OK (gerai).

> Rodomas toliau pateiktas langas.

#### Prietaiso " QuickCopy" priiungimas

- 1. Prijunkite prietaisą "QuickCopy" prie kompiuterio naudodami pridedamą USB laidą.
- 2. Prijunkite prietaisa "Chronis" / "Soliris Smoove" arba "Smoove UNO jo" prie prietaiso "QuickCopy".
	- > "Chronis" / "Soliris Smoove" ekrane rodomas pranešimas "Controlled by PC application" (valdoma per kompiuterinę programą).
		- $>$  Jei naudojamas "Smoove Uno io", ima šviesti raudonas LED.

#### Pagrindinės apžvalgos aprašymas *VIETINIU FAILU DUOMENYS / PRIJUNGTO VARIKLIO* **KOMPIUTERYJE ĮRAŠYMAS ŠIUKŠLIADĖŽĖ VALDIKLIO PRIETAISO TIPAS** QuickCopy PC software V1.0.191 **Local Film MAR Davisa** ickCopy Device Chronis/Soliris Chronis Smoove UNO 5 L, L, L. L, ove UNO in **SAUGOJIMO PASKIRTIES NAUDOJANT VIETOS "QUICKCOPY"**

#### Prietaiso tipas

Jei prijungtas prietaisas "Chronis" / "Soliris Smoove" arba "Smoove UNO io", ekrano viršutinėje kairiojoje srityje rodomas valdomo prietaiso tipas (pavyzdys: "Chronis Smoove UNO").

#### Saugojimo vietos

Rodomos pasiekiamos prietaiso "QuickCopy" saugojimo vietos. Naudojant "Chronis" / "Soliris Smoove" versijas, yra 10 vietų, Jei naudojamas "Smoove UNO jo", yra atskirą saugojimo vietą.

#### Saugojimo vietos pasiekiamumo patikra

Esant gamyklinei būsenai, saugojimo vietoms pavadinimai nepriskirti, o rodomas simbolis "---". Tačiau tai nereiškia, kad nėra saugojimo vietų su jose jau saugomais duomenimis. Dėl šios priežasties užimtoms saugojimo vietoms suteikite pavadinimus (spustelėje dešinįjį pelės mygtuką). Tada pavadinimas iš karto perduodamas į prietaisą "QuickCopy".

"QuickCopy" ir kompiuterinė programinė įranga "QuickCopy" © "Somfy SAS". 2016 m. Visos teisės saugomos. Nesutartiniai vaizdai

#### 5. KOMPIUTERINĖ PROGRAMINĖ ĮRANGA "QUICKCOPY"

- 1. Paspaudę kairįjį pelės mygtuką, spustelėkite saugojimo vietą, kad sužinotumėte, ar vieta užimta.
	- $>$  Jei rodomas toliau pateiktas langas, saugojimo vieta laisva.
- 2. Pirmajame lauke galite jvesti saugojimo vietos pavadinimą (pvz., svetainė).
- 3. Antrajame lauke pasirenkate atitinkamą gaminį (pvz., "Chronis Smoove IB+").
- 4. Jei vieta užimta, rodomas toliau pateiktas langas, kuriame rodomi visi numatytosios saugojimo vietos konfigūravimo parametrai.

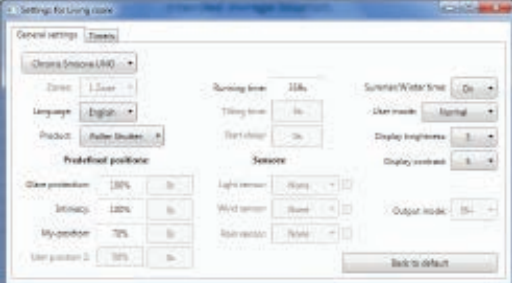

#### Pavadinimo suteikimas saugojimo vietai

- 1. Dešiniuoju pelės mygtuku spustelėkite saugojimo vietą, kad suteiktumėte jai pavadinimą arba pervardytumėte ją.
- 2. Jveskite pavadinimą.

Rekomenduojame visada suteikti pavadinimus užimtoms saugojimo vietoms.

 $>$  Jei su prietaisu "QuickCopy" dirbama be programinės įrangos, saugojimo vietos pavadinimas bus rodomas.

#### Saugojimo vietos pašalinimas

- Vilkite (laikydami paspaudę kairįjį pelės mygtuką), kad norimą pašalinti saugojimo vietą perkeltumėte į šiukšliadėžę.
	- > Rodomas įspėjimas, prašantis patvirtinti pašalinimo .veiksmą

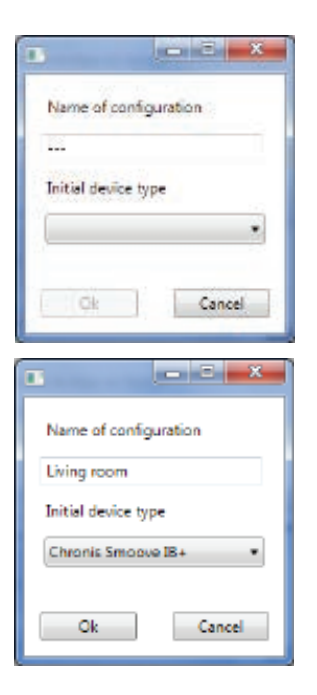

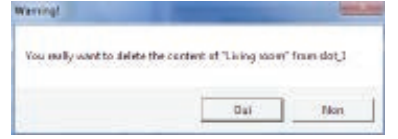

#### <span id="page-13-0"></span>Papildomų saugojimo vietų priskyrimas kompiuteryje

Jei visos 10 saugojimo vietų užimtos ir jų nepakanka, galima priskirti papildomų saugojimo vietų kompiuteryje. Tačiau jos įrašomos tik kaip vietiniai kompiuterio .xml failai.

- 1. Dalyje "Local files" (vietiniai failai) kairiuoju pelės mygtuku spustelėkite lapo simbolį, kad priskirtumėte naują failą.
- 2. Spustelėkite disko simbolį, kad įrašytumėte failą. > Rodomas irašymo proceso patvirtinimas.

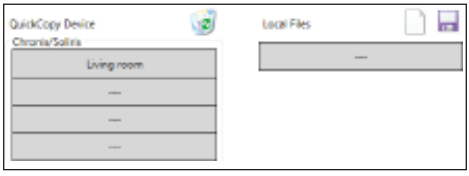

Šie duomenys įrašomi į pokatalogį "Database" (duomenų bazė). Šį užsakymą galima rasti toje pačioje vietoje, kurioje yra .exe duomenys. Tiesiogiai šiame kataloge galima saugoti iki 100 failų. Jei turite daugiau faily, rekomenduojame juos perkelti į papildomą katalogą, pvz., "Construction project "Schmidt" (statybų projektas). Tokiu atveju tai reiškia, kad paleidus programinę įrangą "QuickCopy" duomenys nebus rodomi.

## 5.2. Programinės irangos kopijavimo funkcija

Prietaiso nustatymus galima greitai ir lengvai nukopijuoti į kitą prietaisą. Prietaise "QuickCopy" yra 10 saugojimo vietu, pasiekiamu naudojant "Chronis" / "Soliris Smoove", Jei naudojamas "Smoove UNO io", pasiekiama viena vieta.

#### Kopijavimo procedūra

Prijungto prietaiso saugojimo vietoje esantys nustatymai arba kompiuteryje saugomi duomenys gali būti lengvai kopijuojami į kitą padėtį (prietaisą, "QuickCopy" saugojimo vietą arba kompiuterio failą).

- 1. Perkelkite pelės žymeklį ant kopijavimo lauko.
- 2. Spustelėkite kairįjį pelės mygtuką.
- 3. Laikydami kairįjį pelės mygtuką paspaustą, perkelkite pelės žymeklį į naują padėtį.
	- $>$  Jei šioje padėtyje jau yra konfigūravimo duomenų, jūsų klausiama, ar tikrai norite perrašyti esamus duomenis.

Pastaba. Būkite itin atidūs, kai kopijuoti bandote tarp skirtingų prietaisų tipų. Rekomenduojame po kopijavimo procedūros patikrinti atskirus parametrų nustatymus. Kai kurios kopijavimo procedūros automatiškai blokuojamos. Perduoti prijungto prietaiso duomenis galite tik į atitinkamų konfigūracijų .prietaisus

### <span id="page-14-0"></span>5.3. Parametrų nustatymai

Kompiuterinėje programinėje įrangoje galite suderinti prijungto prietaiso nustatymus su saugojimo vieta arba su kompiuterio priskirtais duomenimis.

#### Nustatymų meniu atidarymas

- Kairiuoju pelės mygtuku spustelėkite prijungto prietaiso (pvz., "Chronis Smoove UNO S") lauką. > Rodomas nustatymų langas.
- "Naudojant prijungto prietaiso "Smoove" nustatymus, prietaiso "Chronis" / "Soliris Smoove arba "Smoove Uno io" pavadinimas rodomas viršutinėje kairiojoje srityje. Negalite pakeisti gaminio tipo, nes tai yra specialus prietaisui priskirtas tipas.
- .Naudodami saugojimo vietas ir kompiuterio duomenis, galite pakeisti gaminio tipą.

Pavyzdys: nekeičiamo tipo prietaisas.

ex other Team Source and S  $\overline{a}$ r Liderat Lington 4 old Distances 4 - Sele Uniter whymes S.  $-2.1$ Dansfinde: Ili-**Take Back to definity** eix ottro: Texes Sourcestrain Clean Insoration + wine Court at most change in or England 4 A Liste State Date bigmes | \$ ...  $\log q$  over<br>at  $[-5 - \bullet]$ Dastrole: B+ **Bad in details** 

Pavyzdys: keičiamo tipo prietaisas.

#### Parametrų nustatymai

Atsižvelgiant į prietaisą "Smoove", rodomi skirtingi parametrų nustatymai. Tai tie patys parametrai, nustatyti tiesiogiai prietaise "Smoove" (išskyrus "Chronis Smoove IB+" ir "Soliris Smoove IB+": aalima rinktis papildomų galimybių, priešingų prietaiso nustatymams (žr. skyrių "Zonų nustatymas naudojant "IB+" versijas")).

Pastaba. Jei reikia išsamaus prietaiso "Smoove" funkcijų ir parametrų paaiškinimo, žr. atitinkamo prietaiso naudojimo instrukcijas.

- Kairiuoju pelės mygtuku spustelėkite parametrą, kad jį nustatytumėte.
	- > Automatiškai rodomas pagalbos langas su parametrų ir funkcijų paaiškinimais ("Tooltip" (mygtuko etiketė)).

Pastaba. Vos tik nustačius parametrą, jis iš karto įrašomas ir jo nebegalima atkurti. Dėl šios priežasties laisvoje saugojimo vietoje įrašykite pradinį nustatymą arba nukopijuokite jį į kompiuterio failą ir tada tęskite keitimo veiksmus.

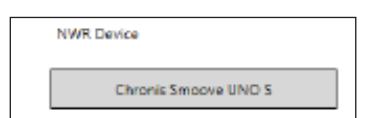

#### <span id="page-15-0"></span>Zonų nustatymas naudojant "IB+" versijas

. Šį nustatymą galima nustatyti tik naudojant kompiuterinę programinę įrangą "QuickCopy".

Naudojant "Chronis Smoove IB+" ir "Soliris Smoove IB+", galima nustatyti iki 3 skirtingu zonu. Kiekviena laikmačio funkcijos zona nustatoma atskirai. Taip pat galite nuspręsti, ar norite kiekvienoje zonoje aktyvinti funkcija "Sun" (saulė). "Wind" (vėjas) arba "Rain" (lietus). Pavyzdys: svetainėje ir vonioje turėtų būti skirtingi ciklo laikai. Dėl to naudojant "IB+" prietaisą reikalingos 2 zonos.

#### .Pastaba

- Kompiuterinėje programinėje įrangoje "QuickCopy" zonų skaičius ir atitinkami parametrai yra nustatyti. Atlikus šią procedūrą, prietaisai "Smoove" dar nepriskiriami atitinkamoms zonoms. Zonos priskiriamos per tolesnę procedūrą. Kai tik "Soliris Smoove IB+" arba "Chronis Smoove IB+" vėl prijungiamas prie sieninio adapterio ir sujungiami prietaisai "Smoove", galima atlikti šią procedūra. Žr. "Soliris Smoove IB+" ir "Chronis Smoove IB+" naudojimo instrukcijas.
- Skirtingos zonos neskirtos skirtingų tipų galutiniams gaminiams (pakeliamosioms žalių zėms. nuleidžiamoms langinėms, markizėms) valdyti. Jei norite tai daryti, turite naudoti skirtingus "Chronis Smoove IB+" arba "Soliris Smoove IB+" prietaisus. Taip pat galite naudoti kitą gaminį, pvz., "Somfy animeo IB+ TouchBuco". Pasirinkę šią parinktį, į centrinę valdymo sistemą galite jtraukti net 4–8 zonas.

#### Zonų skaičiaus nustatymas

- 1. Atidarykite prietaiso "Smoove IB+" nustatymų langą.
- 2. Dalyje "Zones" (zonos) pasirinkite zonu skaičių (pavyzdys: "Soliris Smoove IB+" su 2 zonomis).

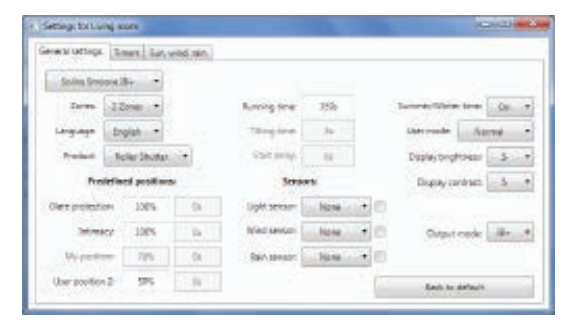

#### Atskiros zonos nustatymas

Dalyje "Prog. timer" (laikmačio programavimas) galite nustatyti kiekvieną zoną atskirai. Vietoj 4 ciklo laikų dabar yra 8 (2 zonų valdymas) arba 12 (3 zonų valdymas).

Dalyje "Sun, Wind, Rain" (saulė, vėjas, lietus) galite nuspręsti, kurioje zonoje kuri funkcija turi būti .atliekama

Pavyzdys: tiek 1, tiek 2 zonai priskirta funkcija "Sun" (saulė). Funkcijos "Wind" (vėjas) ir "Rain" (lietus) priskirtos tik 1 zonai.

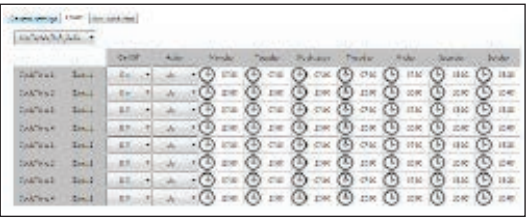

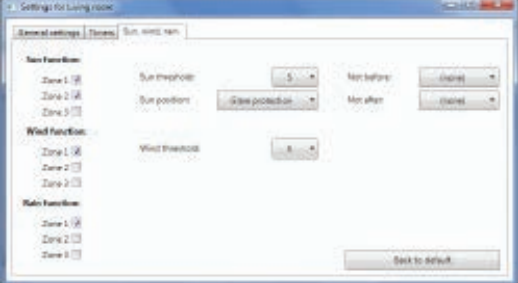

"QuickCopy" ir kompiuterinė programinė įranga "QuickCopy" © "Somfy SAS", 2016 m. Visos teisės saugomos. Nesutartiniai vaizdai

## <span id="page-16-0"></span>**6. TECHNINĖS SAVYBĖS**

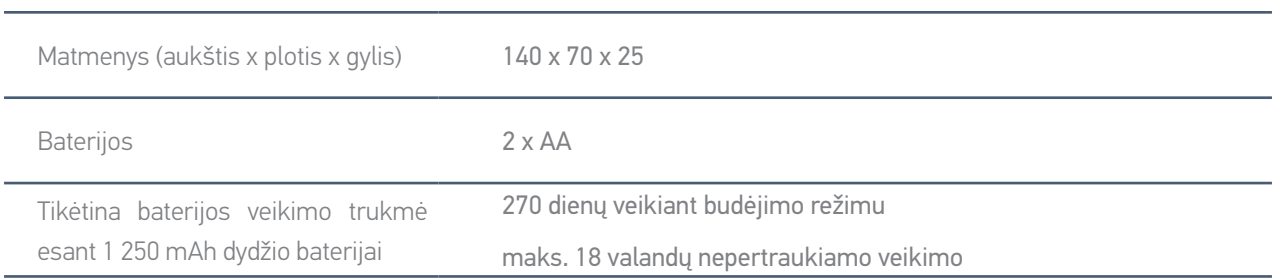

Šiuo dokumentu "Somfy" pareiškia, kad radijo įranga, kuriai taikomos šios instrukcijos, atitinka radijo direktyvos 2014/53/ES reikalavimus ir kitus esminius taikomų Europos direktyvų .reikalavimus

Visas ES atitikties deklaracijos tekstas pateiktas interneto svetainėje www.somfy.com/ce.

**Somfy SAS** 50 avenue du Nouveau Monde F-74300 CLUSES FRANCE

www.somfy.com

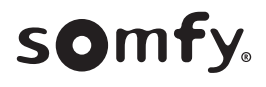